# Configurazione del limite della velocità di ingresso VLAN sugli switch impilabili serie Sx500 Ī

# Obiettivo

La limitazione del traffico sulle VLAN può essere ottenuta limitando la velocità per VLAN. Il traffico in entrata è il traffico che arriva alle porte dello switch. Quando si configura la limitazione della velocità di entrata della VLAN, il traffico proveniente da tutte le porte dello switch viene limitato. La limitazione della velocità viene calcolata separatamente per ciascun processore di pacchetti in un'unità e per ciascuna unità in uno stack.

In uno scenario di tempo reale, la limitazione della velocità di ingresso della VLAN può essere configurata se è necessario limitare il traffico totale da tutte le porte dello switch in caso di traffico superiore.

Nota: Questa configurazione non è disponibile se lo switch funziona in modalità layer 3. È necessario configurare le VLAN nello switch prima di applicare un limite di ingresso. Questa configurazione è disponibile nell'articolo sulla *creazione di VLAN sugli switch impilabili serie* Sx500. Quando si usa la limitazione della velocità per VLAN, si applicano i seguenti vincoli:

·La precedenza assegnata a questa funzionalità è inferiore a quella di qualsiasi altra applicazione di policy per la limitazione del traffico nel sistema. Vale a dire, se un pacchetto è configurato con la limitazione della velocità QoS e la limitazione della velocità VLAN, e se la limitazione della velocità si scontra, la limitazione della velocità QoS ha la precedenza sulla limitazione della velocità VLAN.

·È configurato a livello di dispositivo e a livello di processore di pacchetti all'interno del dispositivo. Se il dispositivo contiene più processori di pacchetto, il valore limite della velocità della VLAN configurata viene applicato separatamente a ciascuno dei processori di pacchetto. I dispositivi con 24 porte dispongono di un singolo processore di pacchetti, mentre i dispositivi con 48 porte o più dispongono di due processori di pacchetti. La limitazione della velocità viene calcolata singolarmente per ciascun processore di pacchetti di un'unità e per ciascuna unità di uno stack. Per uno stack di quattro unità con 48 porte ciascuna, il numero massimo di processori di pacchetto è otto. Pertanto, esiste un limite per cui il limite di velocità in entrata della VLAN deve essere applicato a ciascun processore di pacchetti se ve ne è più di uno.

### Dispositivi interessati

·Switch Stack Serie Sx500

#### Versione del software

•1.3.0.62

### Configurazione del limite di velocità in entrata della VLAN

Passaggio 1. Accedere all'utility di configurazione Web per scegliere Quality of Service > General > VLAN Ingress Rate Limit. Viene visualizzata la pagina VLAN Ingress Rate Limit:

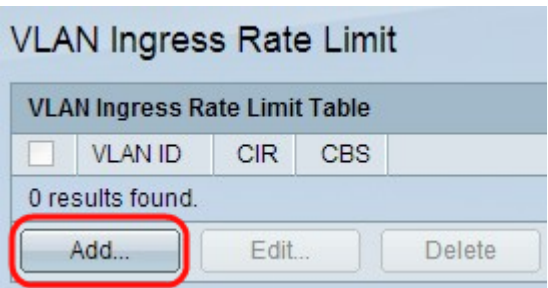

Passaggio 2. Fare clic su Add. Viene visualizzata la finestra VLAN Ingress Rate Limit.

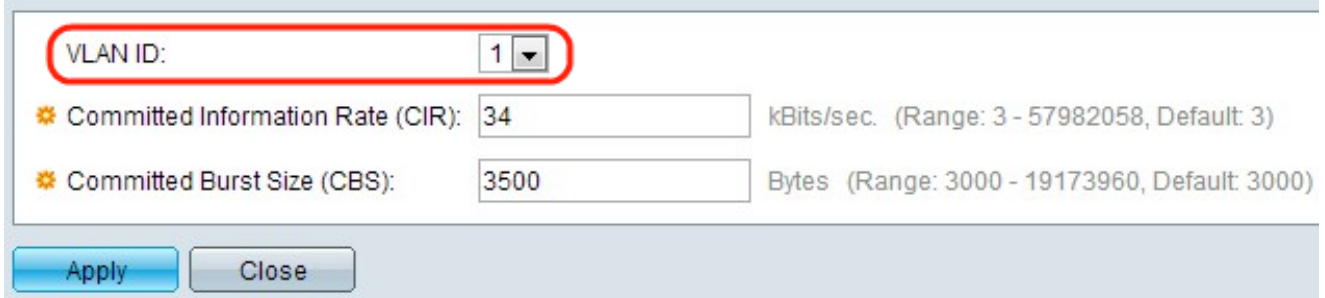

Passaggio 3. Selezionare un ID VLAN dall'elenco a discesa VLAN ID. Viene usata per identificare una VLAN specifica su cui configurare il limite di velocità in entrata.

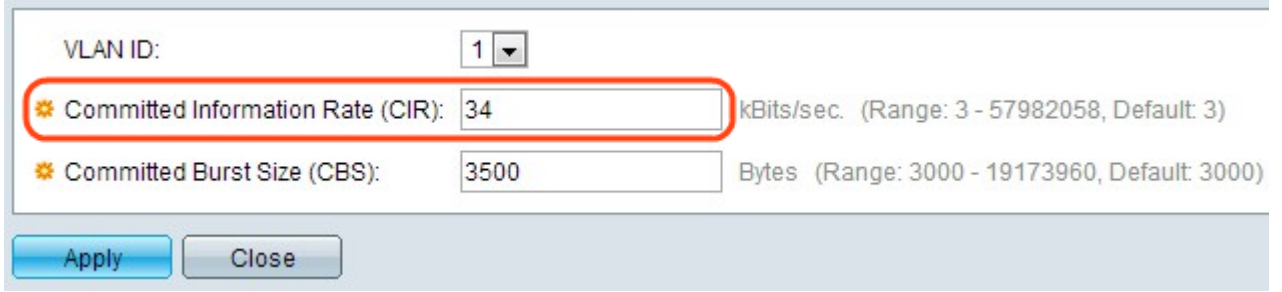

Passaggio 4. Inserire nel campo CIR (Ingress Committed Information Rate) la quantità media di dati che può essere ricevuta dall'interfaccia in entrata, misurata in bit al secondo. Il provider di servizi Internet (ISP) fornisce questa tariffa in base alla sottoscrizione.

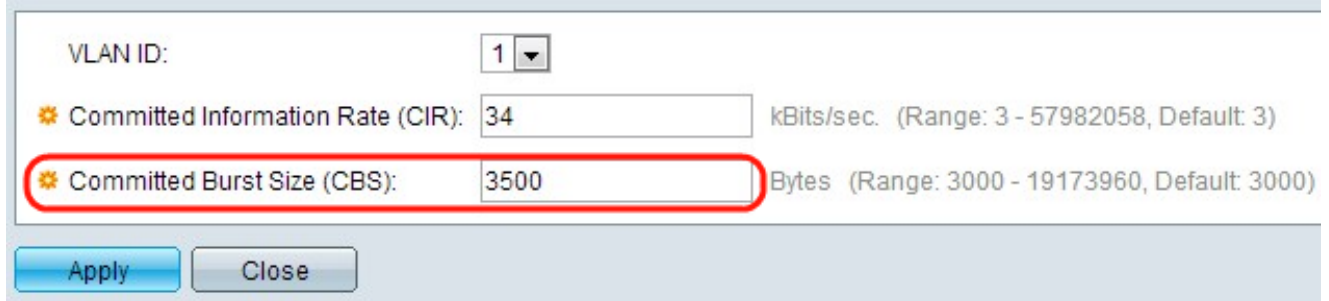

Passaggio 5. L'ISP fornisce Committed Burst Size (CBS), che descrive la larghezza di banda massima consentita che può essere raggiunta. Immettere le dimensioni massime della frammentazione in byte nel campo CBS (Ingress Committed Burst Size).

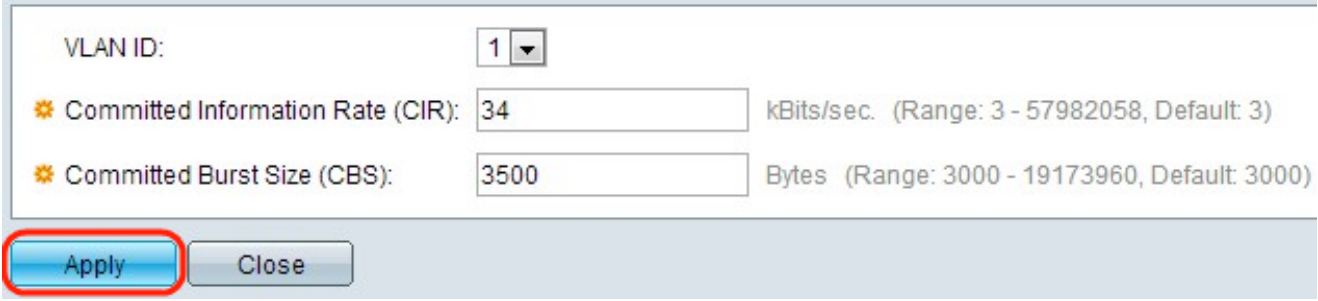

Passaggio 4. Fare clic su Apply (Applica) per aggiungere il limite di velocità della VLAN al file di configurazione in esecuzione.

### Modifica del limite di velocità in entrata di una VLAN

Passaggio 1. Accedere all'utility di configurazione Web per scegliere QoS > Generale > Limite velocità in ingresso VLAN. Viene visualizzata la pagina VLAN Ingress Rate Limit. Questa pagina mostra la tabella Limite di velocità in entrata della VLAN.

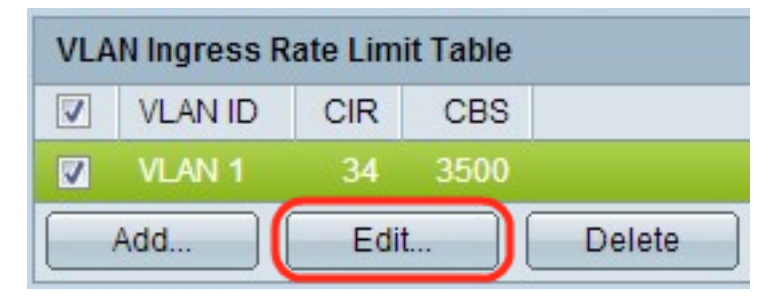

Passaggio 2. Controllare la VLAN appropriata da modificare e fare clic su Edit (Modifica). Viene visualizzata la finestra Edit VLAN Ingress Rate Limit.

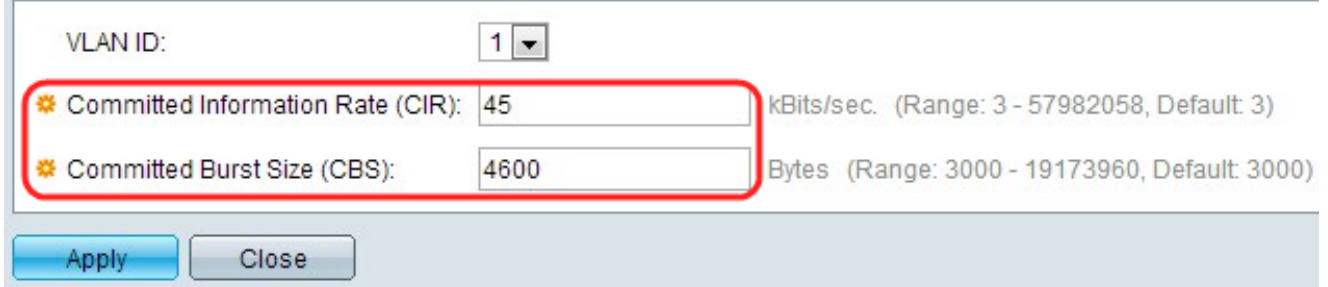

Passaggio 3. Modificare i valori desiderati.

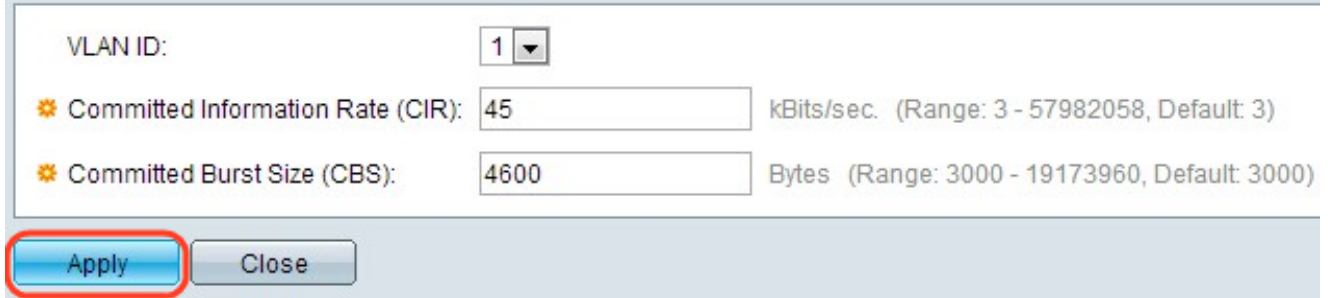

Passaggio 4. Fare clic su Applica. Le impostazioni vengono applicate.

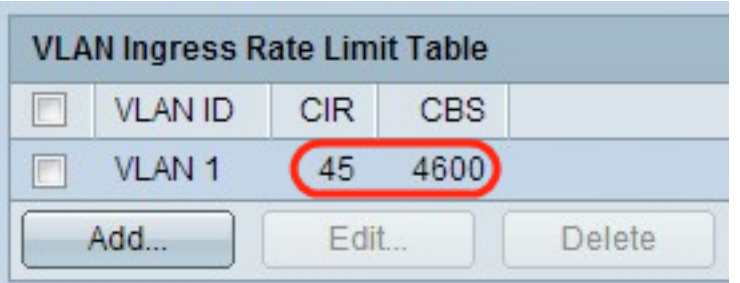

# Eliminazione del limite di velocità in entrata di una VLAN

Passaggio 1. Accedere all'utility di configurazione Web per scegliere QoS > Generale > Limite velocità in ingresso VLAN. Viene visualizzata la pagina VLAN Ingress Rate Limit. Questa pagina mostra la tabella Limite di velocità in entrata della VLAN.

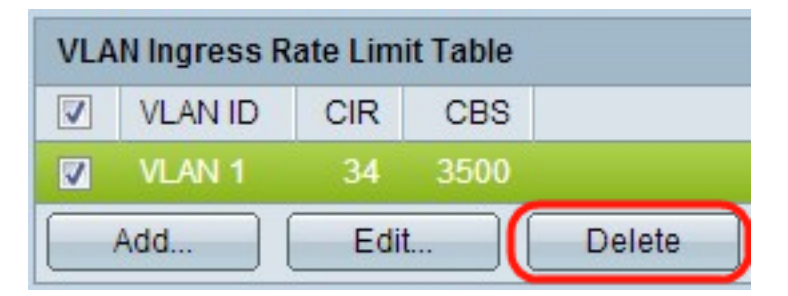

Passaggio 2. Controllare la VLAN da eliminare e fare clic su Delete (Elimina). Le modifiche vengono applicate.